# 临床医学专业认证工作系统

# 使用说明书

院校篇

教育部临床医学专业认证工作委员会秘书处

2022 年 9 月

#### 前 言

随着国内外医学教育的发展,临床医学的学科、专业、课程建设需要不断 完善。临床医学专业认证能对学校医学教育现状进行全面客观的评估,查找学 校医学教育的不足,明确学校医学教育的改革方向。促进医学教育国际化、完 善医学教育质量保障体系,提高医学教育质量。临床医学专业认证系统针对临 床医学专业认证,总结一套规范化认证流程,有效提高了认证工作效率。

临床医学专业认证系统由认证管理、卷库管理、专家库维护、院校维护、 系统设置、下载中心六个模块组成。不同的角色所拥有的模块不同,其中本角 色(院校)有认证管理、院校信息、下载中心三个模块,具体的操作步骤详见 本操作说明。

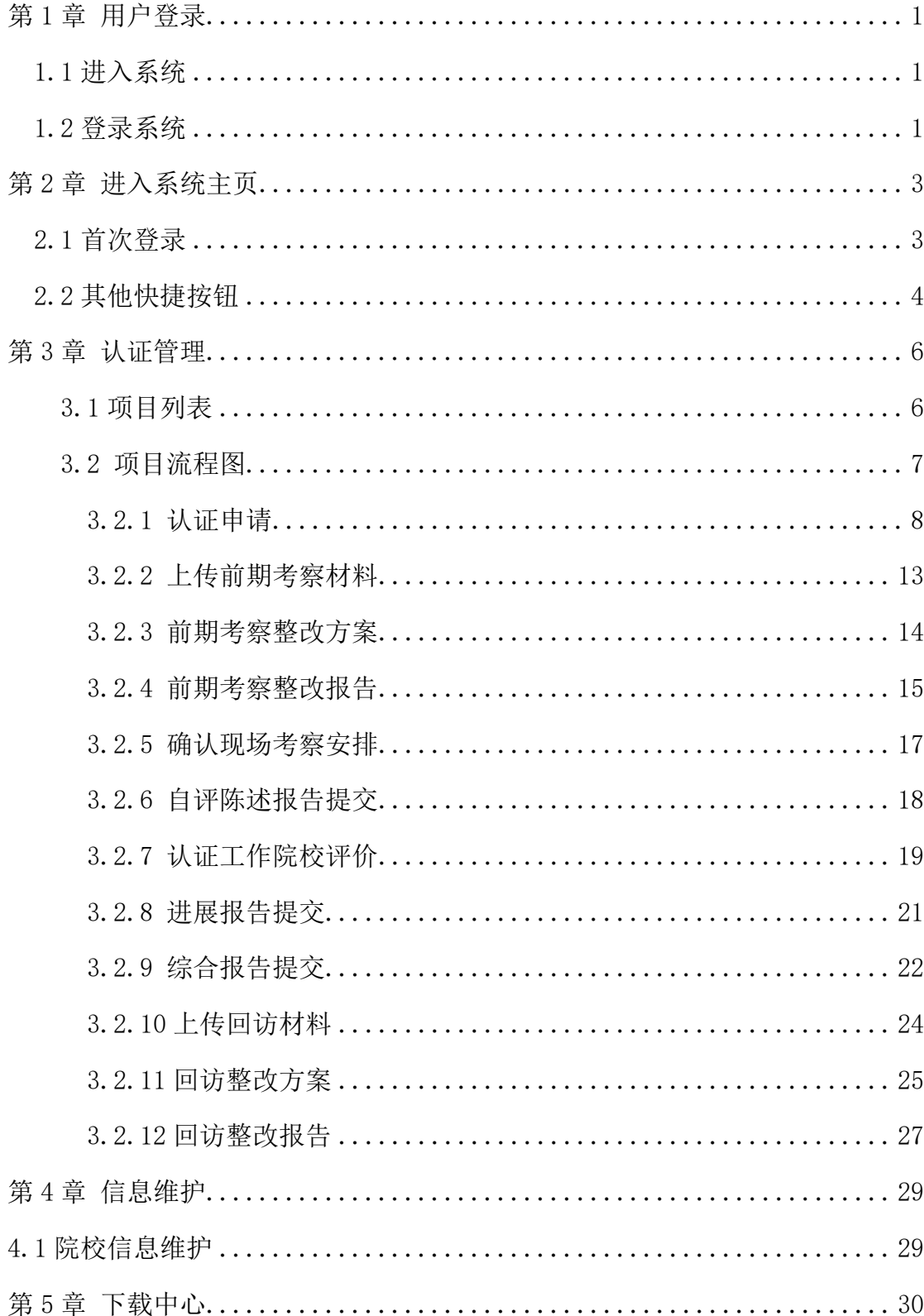

## 目录

## <span id="page-3-0"></span>第1章 用户登录

### <span id="page-3-1"></span>1.1 进入系统

打开浏览器,在地址栏中输入地址:https://wcame.meduc.cn 临床医学专业认证 系统首页,如图 1-1。(推荐浏览器: 360 浏览器极速模式、谷歌浏览器、火狐浏览 器)

|            | 工作动态           |                    |              |                            | <b>查看更多&gt;&gt;</b>                                           | 通知公告                              | $^+$             |
|------------|----------------|--------------------|--------------|----------------------------|---------------------------------------------------------------|-----------------------------------|------------------|
|            |                |                    | ŵ<br>培训会顺利举办 |                            | 2021年度教育部临床医学专业认证专家交流                                         | 关于公布2020年度普通高等学校临床医<br>学专业认证结论的通知 | $2021 - 04 - 29$ |
|            |                |                    |              |                            | 为进一步深化共识、提升临床医学专业认证专家水平、教育<br>部临床医学专业认证工作委员会于2021年7月-8月组织召开了系 | 关于组织实施山东第一医科大学等6所高 2021-04-26     |                  |
|            |                |                    |              | 列临床医学专业认证专家交流培训会           | $2021 - 08 - 30$                                              | 关于组织实施北京协和医学院第15所高 2020-10-14     |                  |
|            |                |                    |              |                            | $2021 - 07 - 23$<br>作研讨命顺利召开                                  | 关于组织实施南开大学等4所高等院校临 2020-10-04     |                  |
| ٠          |                |                    |              | 2021年临床医学专业认证院校培训会成功       | $\odot$ 2021-04-27                                            | 关于申请2021年教育部临床医学专业认 2020-09-30    |                  |
|            |                |                    |              | 数音部临床医学专业认证工作委员会2021       | ◎ 2021-03-23                                                  |                                   |                  |
| 认证院校结论     |                | (更新日期: 2021-05-24) |              | 洋情>>                       | 信息公开<br>公示区间                                                  |                                   | 查看更多>>           |
|            |                |                    |              |                            |                                                               |                                   |                  |
| 所在地        |                | 院校名称               |              |                            | 2020年教育部临床医学专业认证工作委员会大事记                                      |                                   | 2020-12-30       |
| 认证状态       |                | 认证时间               |              | 搜索                         | 2019年教育部临床医学专业认证工作委员会大事记                                      |                                   | 2019-12-31       |
| 所在地        | 院校名称           | 认证状态               | 认证时间         | 有效跟截止                      | 2018年教育部监庆医学专业认证工作委员会大事记                                      |                                   | $2019 - 01 - 02$ |
| 北京市        | 北京协和医学院        | 通过认证               | 2020         | 2028-11                    |                                                               |                                   |                  |
| 北京市        | 首都医科大学         | 通过认证               | 2014         | $2022 - 11$                | 2017年教育部临床医学专业认证工作委员会秘书处大事记                                   |                                   | $2018 - 01 - 03$ |
| 北京市        | 北京大学           | 通过认证               | 2013<br>2019 | $2021 - 10$<br>$2024 - 10$ | 2016年教育部临床医学专业认证工作委员会秘书处大事记                                   |                                   | $2017 - 01 - 03$ |
| 福津省<br>福建省 | 厦门大学<br>福建医科大学 | 通过认证<br>通过认证       | 2017         | $2023 - 10$                | 2015年教育部临床医学专业认证工作委员会秘书处大事记                                   |                                   | $2016 - 01 - 04$ |
|            |                |                    |              |                            |                                                               |                                   |                  |
|            |                | ဨ                  |              |                            | M                                                             | 昼<br>(⊒?                          |                  |

图 1-1 临床医学专业认证系统首页

### <span id="page-3-2"></span>1.2 登录系统

在"临床医学专业认证系统"首页的"账号登录"模块里,填写"用户名"、 "密码"点击"登录"按钮进入临床医学专业认证系统。在"登录"模块中"用户 名"为 学校名称(例如测试大学), "初始密码"均为 abc@123, 为了能够更好的保 护用户的信息数据安全,请登录系统后自行修改密码(修改密码请参见 2.4 其它快捷 按钮——修改密码)。

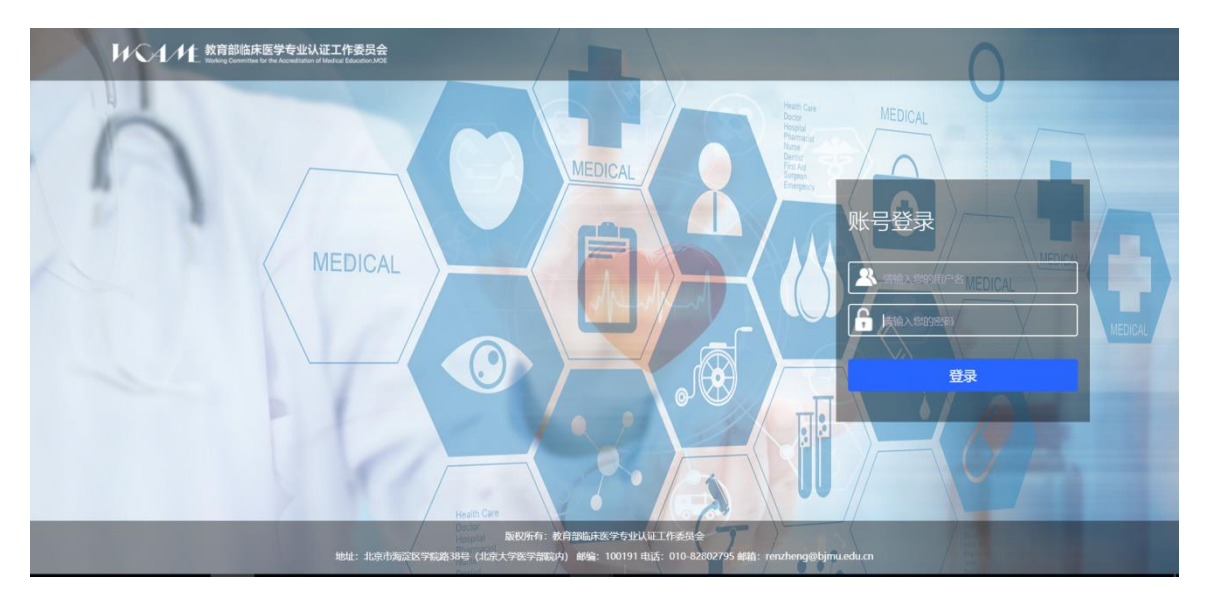

图 1-2 用户登录界面

## 第2章 进入系统主页

### <span id="page-5-1"></span><span id="page-5-0"></span>2.1 首次登录

系统登陆成功后进入系统主页,默认展开页面排序第一个认证管理菜单页面,该 界面主要显示认证项目信息,如图 2-1。页面可看到认证项目列表。可通过搜索条件 筛选和查找想看到的项目。

项目信息主要包括"年度"、"项目状态"、"项目进展"、"项目名称"、 "院校名称"、"创建时间"等。其中"项目进展"可分为 "未完成项目", "进展 阶段项目"和"已完成项目"。"未完成项目"显示的是认证结论步骤完成之前的项 目: "进展阶段项目"显示的是回访、提交进展、综合报告阶段的项目; "已完成项 目"显示的是项目终止和撤销认证结论的项目。"项目名称"、"院校名称"为蓝色 字体,是可点击链接,即可进去查看项目、院校详细信息。

| 认证管理         | 认证管理 ×   |                |            |                                |                          |            |
|--------------|----------|----------------|------------|--------------------------------|--------------------------|------------|
| 下载中心<br>院校信息 | 年度<br>全部 | 项目名称<br>$\sim$ | 全部<br>项目状态 | 全部<br>项目进展<br>$\sim$<br>$\tau$ | Q搜索                      |            |
|              | 年度       | 项目状态           | 项目名称       | 院校名称                           | 创建时间                     | 操作         |
|              | 2021     | 申请认证           | 测试072601   | 合肥工业大学                         | 2021-07-26               | 日进入        |
|              | 2021     | 专家组成员分工        | 测试项目103    | 合肥工业大学                         | 2021-07-23               | 日进入        |
|              | 2021     | 认证工作专家评价       | 测试002      | 合肥工业大学                         | 2021-07-21               | 日进入        |
|              | 2021     | 汇总意见并启动项目      | 测试0721     | 合肥工业大学<br>合肥工业大学               | 2021-07-21<br>2021-07-20 | 日进入<br>日进入 |
|              | 2021     | 综合报告提交         | 测试333      |                                |                          |            |
|              | 2021     | 综合报告汇总         | 测试12       | 合肥工业大学                         | 2021-07-20               | 日进入        |
|              | 2021     | 进展报告提醒         | 测试666      | 合肥工业大学                         | 2021-07-16               | 日进入        |
|              | 2021     | 建立现场考察时间       | 测试0033     | 合肥工业大学                         | 2021-07-13               | 日进入        |
|              | 2021     | 进展报告汇总         | 测试20210713 | 合肥工业大学                         | 2021-07-13               | 日进入        |
|              | 2021     | 进展报告汇总         | 合肥工业大学测试项目 | 合肥工业大学                         | $2021 - 07 - 12$         | 日进入        |

图 2- 1 系统主页

如果有正在进行的项目,项目流程进行步骤需要院校处理,系统登录后默认展开 认证管理页面,页面自动弹出消息提示弹框,提示院校处理项目信息。如图 2-2

|           | 教育部临床医学专业认证工作委员会<br>Working Committee for the Accreditation of Medical Education MOE |            |          |                                    |        |   |            | 合肥工业大学<br>双印解:<br>修改密码   安全退出 |
|-----------|--------------------------------------------------------------------------------------|------------|----------|------------------------------------|--------|---|------------|-------------------------------|
| 认证管理<br>o | 认证管理 ×                                                                               |            |          |                                    |        |   |            |                               |
| 下载中心<br>盀 |                                                                                      |            |          |                                    |        |   |            |                               |
| 院校信息      | 年度<br>全部                                                                             | 项目名<br>$-$ |          |                                    |        |   | Q 搜索       |                               |
|           | 年度                                                                                   | 项目         | 测试333    | 测试333项目进行到综合报告提交阶段,请进行查看并尽快给予回复。   | 点击查看   |   | 创建时间       | 提作                            |
|           | 2021                                                                                 | 申请         | 测试002    | 测试002项目进行到认证工作院校评价阶段,请进行查看并尽快给予回复。 | 点击直看   | 学 | 2021-07-26 | 日进入                           |
|           | 2021                                                                                 | 专家组        | 测试072601 |                                    |        | 学 | 2021-07-23 | 日进入                           |
|           | 2021                                                                                 | 认证工作       |          | 测试072601项目进行到申请认证阶段,请进行查看并尽快给予回复。  | 点击查看   | 쌇 | 2021-07-21 | 日进入                           |
|           | 2021                                                                                 | 汇总意见       |          | 确定                                 |        | 学 | 2021-07-21 | 日进入                           |
|           | 2021                                                                                 | 综合报        |          |                                    |        | 쌇 | 2021-07-20 | 日进入                           |
|           | 2021                                                                                 | 综合报告汇总     |          | 测试12                               | 合肥工业大学 |   | 2021-07-20 | 日进入                           |
|           | 2021                                                                                 | 进展报告提醒     |          | 测试566                              | 合肥工业大学 |   | 2021-07-16 | 日进入                           |
|           | 2021                                                                                 | 建立现场考察时间   |          | 测试0033                             | 合肥工业大学 |   | 2021-07-13 | 日进入                           |
|           | 2021                                                                                 | 进展报告汇总     |          | 测试20210713                         | 合肥工业大学 |   | 2021-07-13 | 日进入                           |
|           | 2021                                                                                 | 进展报告汇总     |          | 合肥工业大学测试项目                         | 合肥工业大学 |   | 2021-07-12 | 日进入                           |
|           |                                                                                      |            |          |                                    |        |   |            | 共10条,当前1/1页                   |

图 2- 2 消息提示

I,

## <span id="page-6-0"></span>2.2 其他快捷按钮

(**1**)消息提醒

 $\overline{a}$ 

点击主页右上方" <sup>0</sup>" 图标,点击图标即可展开所需处理项目提醒,点击 "<sup>点击查看</sup>"按钮即可进入该项目流程页,点击" <sup>确定</sup> " 按钮即可关闭提醒 页,如图 2-3。

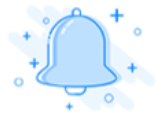

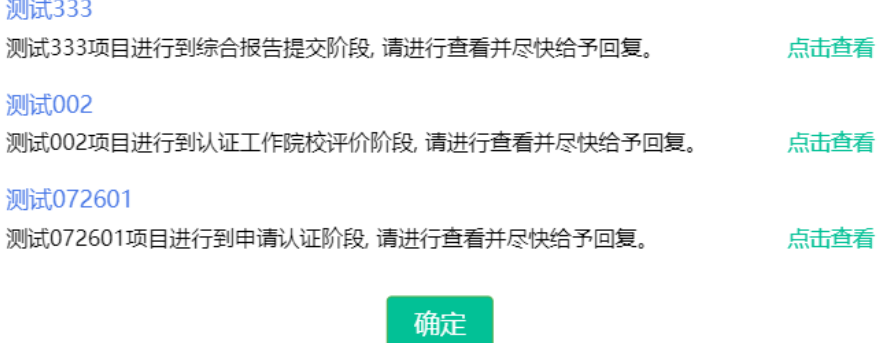

图 2- 3 消息提醒

**(2)**修改密码

点击主页右上方" <mark>修改密码</mark>",点击修改按钮图标会弹出"修改密码"窗 口,可以对系统的用户密码进行修改,如图 2-4。

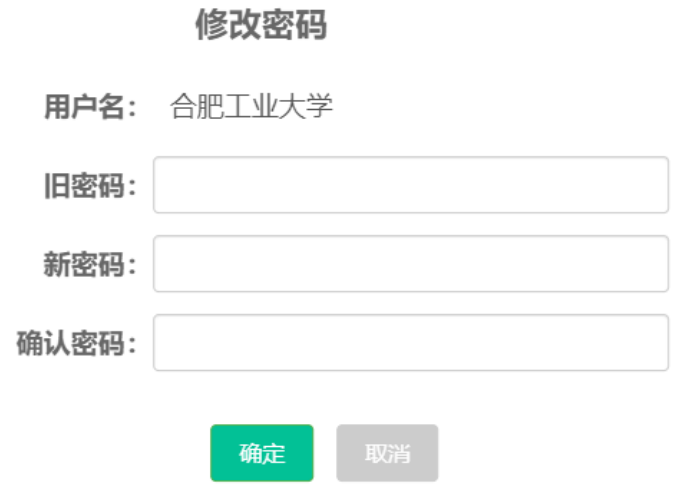

 $\times$ 

#### 图 2- 4 修改密码

#### **(3)**安全退出

点击主页右上方" <mark>安全退出</mark>", 点击安全退出即可退出系统返回登录页。

## 第3章 认证管理

## <span id="page-8-1"></span><span id="page-8-0"></span>3.1 项目列表

列表默认展开所有项目,在项目列表页中,可以根据"年度"、"项目名称"、 "认证院校"、"项目状态"、"项目进展"等查询条件搜索相关信息,其中"年度" 默认为全部年份,"项目状态"为默认全部状态,"项目进展"为默认全部进

展。点击" << 要索 "按钮搜索符合查询条件的所有信息,如图 3-1 所示。

| WAM                                 | 教育部临床医学专业认证工作委员会 |                |                      |                                   |              | 欢迎您: 合肥工业大学<br>修改密码   安全退出 |
|-------------------------------------|------------------|----------------|----------------------|-----------------------------------|--------------|----------------------------|
| 认证管理<br>ø                           | 认证管理 ×           |                |                      |                                   |              |                            |
| 下载中心                                |                  |                |                      |                                   |              |                            |
| 院校信息<br>$\mathcal{L}_{\mathcal{F}}$ | 年度<br>全部         | 项目名称<br>$\sim$ | 项目状态<br>全部<br>$\sim$ | 项目进展<br>全部<br>$\scriptstyle\rm w$ | Q搜索          |                            |
|                                     | 年度               | 项目状态           | 项目名称                 | 院校名称                              | 创建时间         | 操作                         |
|                                     | 2021             | 申请认证           | 测试072601             | 合肥工业大学                            | 2021-07-26   | 日进入                        |
|                                     | 2021             | 专家组成员分工        | 测试项目103              | 合肥工业大学                            | 2021-07-23   | <b>日进入</b>                 |
|                                     | 2021             | 认证工作专家评价       | 测试002                | 合肥工业大学                            | 2021-07-21   | 日进入                        |
|                                     | 2021             | 汇总意见并启动项目      | 测试0721               | 合肥工业大学                            | 2021-07-21   | 日进入                        |
|                                     | 2021             | 综合报告提交         | 测试333                | 合肥工业大学                            | 2021-07-20   | 日进入                        |
|                                     | 2021             | 综合报告汇总         | 测试12                 | 合肥工业大学                            | 2021-07-20   | 日进入                        |
|                                     | 2021             | 进展报告提醒         | 测试666                | 合肥工业大学                            | 2021-07-16   | 日进入                        |
|                                     | 2021             | 建立现场考察时间       | 测试0033               | 合肥工业大学                            | 2021-07-13   | 日进入                        |
|                                     | 2021             | 进展报告汇总         | 测试20210713           | 合肥工业大学                            | 2021-07-13   | 日进入                        |
|                                     | 2021             | 进展报告汇总         | 合肥工业大学测试项目           | 合肥工业大学                            | 2021-07-12   | 日进入                        |
|                                     |                  |                |                      |                                   | $\mathbf{1}$ | 共10条, 当前1/1页               |

图 3- 1 项目列表

备注:首次登录,如果院校维护信息填写不完整,会先跳转到院校修改页面, 提示先补全院校信息,才能进入认证管理页面。如下图所示。

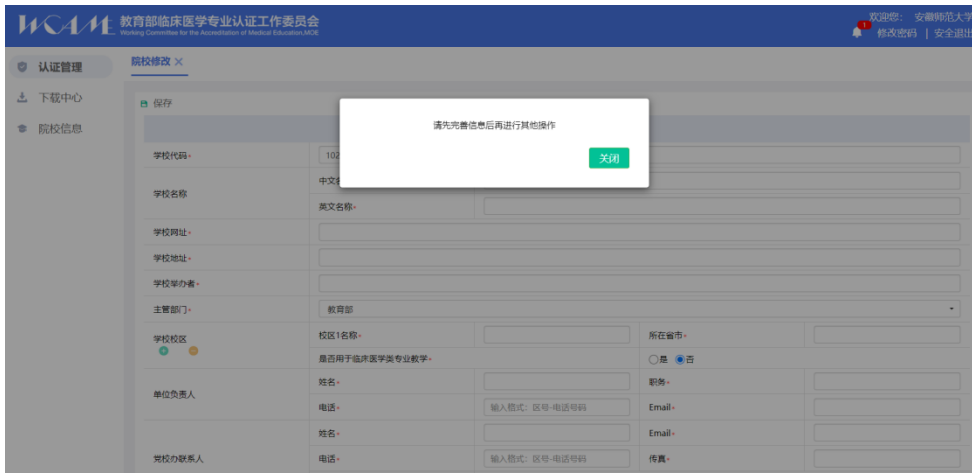

### <span id="page-9-0"></span>3.2 项目流程图

在项目列表页,点击"<sup>11进入</sup>"按钮,进入项目流程图页,流程图显示已完 成操作步骤及当前操作步骤,以及项目流程进度,如图 3-2。点击

" ◆ 返回 " 按钮返回认证管理列表页面, 点击 " 】 往期项目 " 按钮则 跳转到往期项目列表,往期项目列表页面可点击项目和院校名称查看项目和院 校详情信息。如图 3-3。

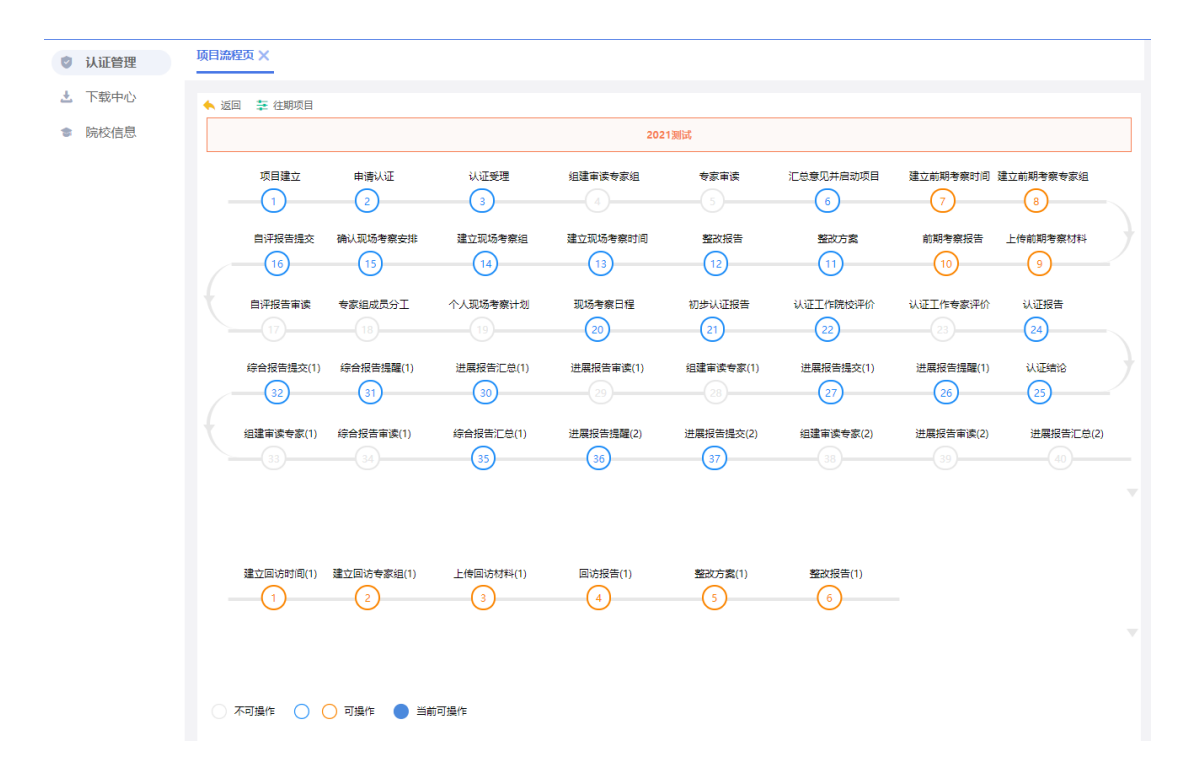

图 3- 2 流程图

灰色空心图例为当前不可操作或不可查看的步骤;

蓝色空心图例为已经完成的操作步骤,可以点击进行查看;

橘色空心图例为前期考察流程和回访流程已经完成的操作步骤,可以点 击进行查看;

蓝色实心图例为当前操作步骤;

橘色实心图例为前期考察流程和回访流程当前操作步骤。

备注:当项目没有前期考察或回访流程时,页面前期考察流程和回访流程步骤 不显示,橘色图例也不显示。

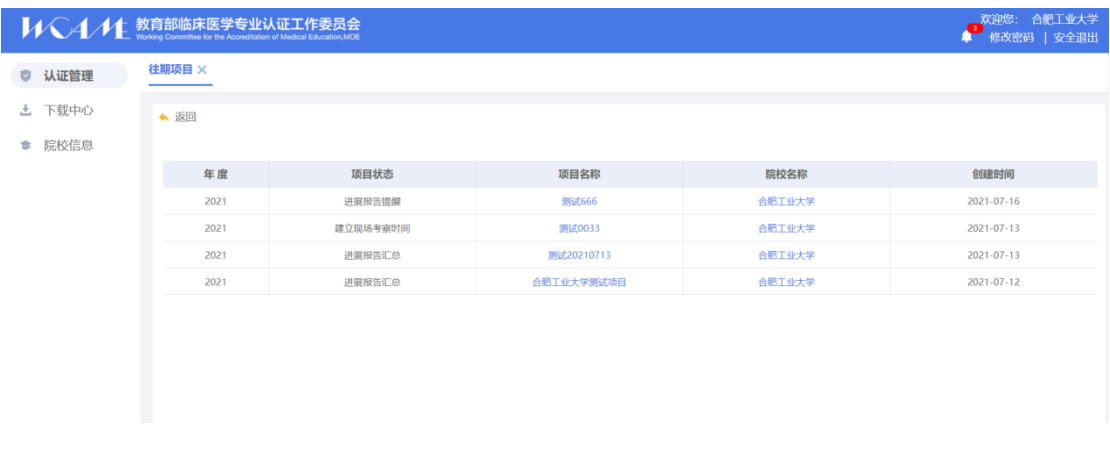

#### 图 3- 3 往期项目

#### <span id="page-10-0"></span>**3.2.1** 认证申请

#### (**1**)添加申请材料

在项目列表页,点击" "按钮,进入项目流程页,如图 3-4。

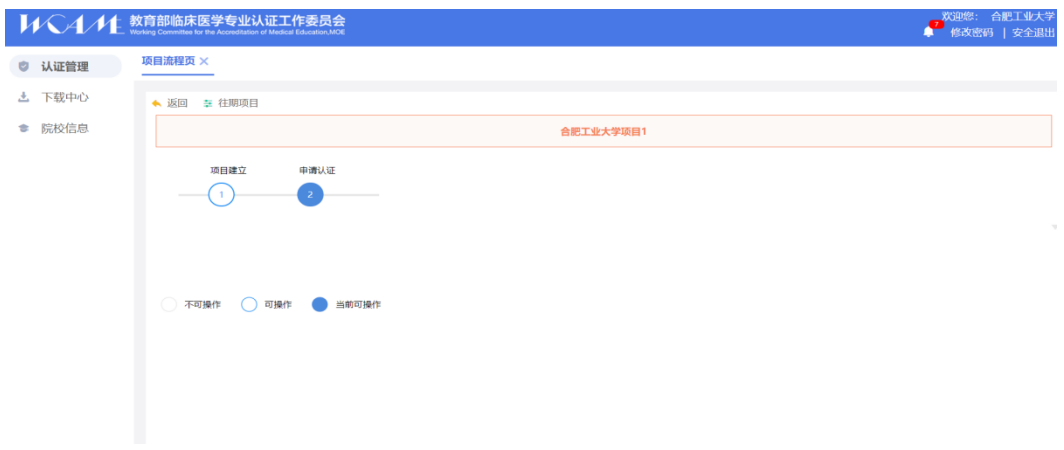

图 3- 4 项目流程页

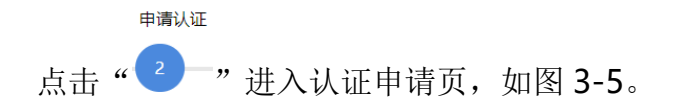

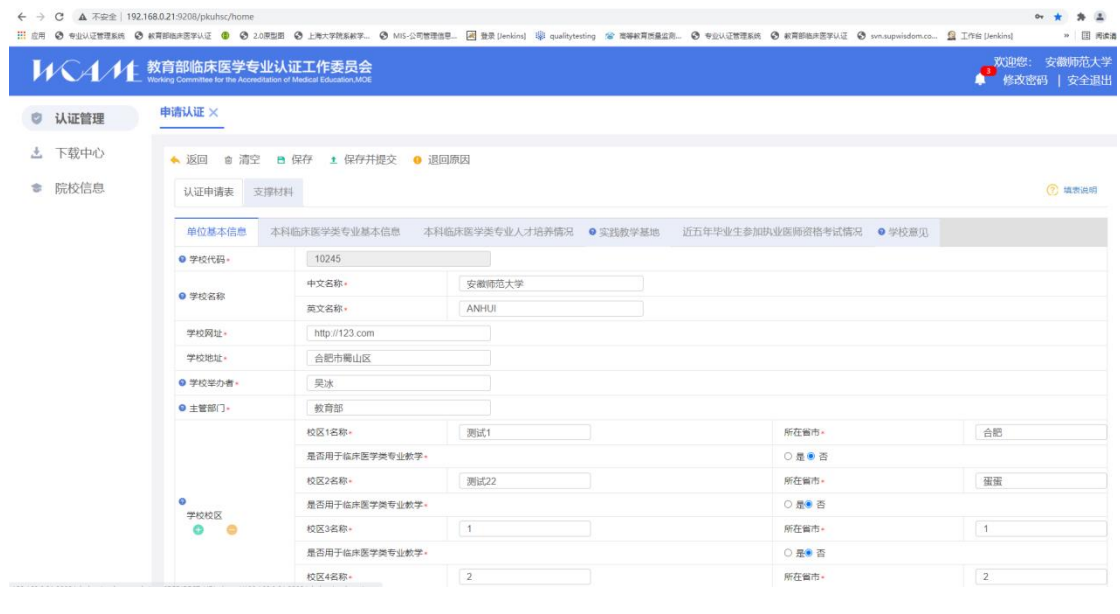

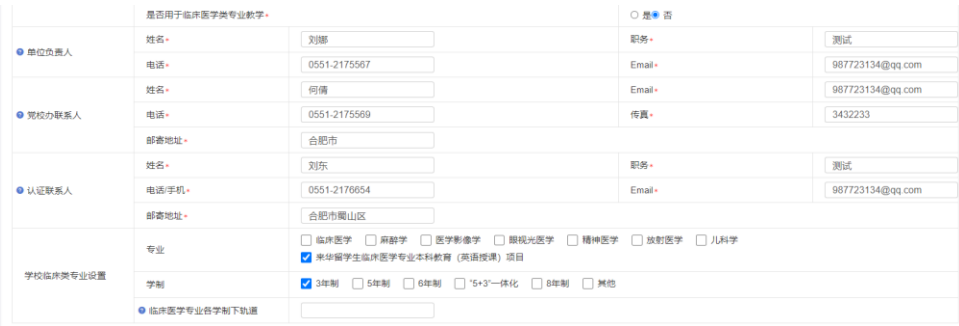

图 3- 5 申请认证

整个申请认证存在 2 个模块需填写提交,分别为

的人证申请表<br>" 对某种科<br>2个选项卡。

1. "认证申请表"选项卡, 鼠标下滑可查看剩余页面, 其中" "均为必 填项, 电话/手机、邮箱需填写正确格式才能保存; 鼠标放到" ●"可显示字段 含义;页面右上角存放"<sup>? 填表说明</sup>"可下载查看填表说明。

 "认证申请表"选项卡包括 6 个部分,单位基本信息,本科临床医学类专 业基本信息,本科临床医学类专业人才培养清空,实践教学基地,近五年毕业 生参加执业医师资格考试情况,学校意见。如下图 3-6。

| 认证申请表  | 支撑材料          |                          |                               |  |
|--------|---------------|--------------------------|-------------------------------|--|
| 单位基本信息 | 本科临床医学类专业基本信息 | 本科临床医学类专业人才培养情况 ● 实践教学基地 | 近五年毕业生参加执业医师资格考试情况     ● 学校意见 |  |

图 3- 6

 单位基本信息页面和院校维护页面一样,单位基本信息初始化页面直接读 取院校维护内容,院校维护页面和单位基本信息页面可相互读取,同步修改。

 单位基本信息页面专业和学制字段为必选。单位基本信息页面选择几个专 业,本科临床医学类专业基本信息模块下面就展示几个专业的表,单位基本信 息页面选择几个学制,专业表就可以选择这几个学制,专业表选择几个学制, 表格会根据选择不同学制展示不同内容。如下图 3-7 和 3-8。

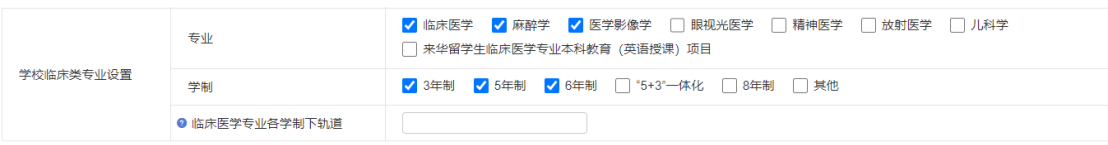

| VVV4/1 数育部临床医学专业认证工作委员会                                                                                  |                        |                   |   |  |   |              |   |        | Æ | 欢迎您: 合肥工业大学<br>修改密码   安全退出 |
|----------------------------------------------------------------------------------------------------|------------------------|-------------------|---|--|---|--------------|---|--------|---|----------------------------|
| ◎ 认证管理                                                                                                   | 申请认证 ×                 |                   |   |  |   |              |   |        |   |                            |
| 上 下载中心                                                                                                   | ◆ 返回 @ 清空 B 保存 ± 保存并提交 |                   |   |  |   |              |   |        |   |                            |
| ● 院校信息<br>认证申请表<br>支撑材料<br>单位基本信息 ● 本科临床医学类专业基本信息<br>本科临床医学类专业人才培养情况 ● 实践教学基地 ●近五年毕业生参加执业医师资格考试情况 ● 学校意见 |                        |                   |   |  |   |              |   | 7 填表说明 |   |                            |
|                                                                                                    |                        |                   |   |  |   |              |   |        |   |                            |
| 麻醉学<br>医学影像学<br>临床医学                                                                                     |                        |                   |   |  |   |              |   |        |   |                            |
| 专业名称·<br>临床医学                                                                                            |                        |                   |   |  |   |              |   |        |   |                            |
| 11<br>专业代码·                                                                                              |                        |                   |   |  |   |              |   |        |   |                            |
|                                                                                                    | ● 学制                   | 2 3年制 2 5年制 2 6年制 |   |  |   |              |   |        |   |                            |
|                                                                                                    | 以下为3年制填写项              |                   |   |  |   |              |   |        |   |                            |
|                                                                                                    | 3年制开办时间*               |                   |   |  |   |              |   |        |   |                            |
|                                                                                                    | 学位名称                   |                   |   |  |   |              |   |        |   |                            |
|                                                                                                    | 教学语言                   | □ 中文 □ 英文 □ 其他语言  |   |  |   |              |   |        |   |                            |
|                                                                                                    | ● 专业负责人                | 姓名                |   |  |   | 单位及职务        |   |        |   |                            |
|                                                                                                    |                        | 电话                |   |  |   | <b>由5.98</b> |   |        |   |                            |
|                                                                                                    |                        |                   | 年 |  | 年 |              | 年 | 年      | 年 |                            |
|                                                                                                    | ● 近5年招生人数              |                   | ᄉ |  | ᄉ |              | ᄉ | ᄉ      | ᄉ |                            |
|                                                                                                    | 近5年毕业人数                |                   | 年 |  | 年 |              | 年 | 年      | 年 |                            |
|                                                                                                    |                        |                   | ᄉ |  | ᄉ |              | ᄉ | ᄉ      | ᄉ |                            |

图 3- 7 单位基本信息页面选择专业和学制

图 3- 8 本科临床医学类专业基本信息专业表

2. "支撑材料"选项卡, 如图 3-9, 点击"●添加文件"上传支撑材料,

超过 100M 文件会弹出提示信息,无法上传,点击" °"按钮即可删除对应文 件。

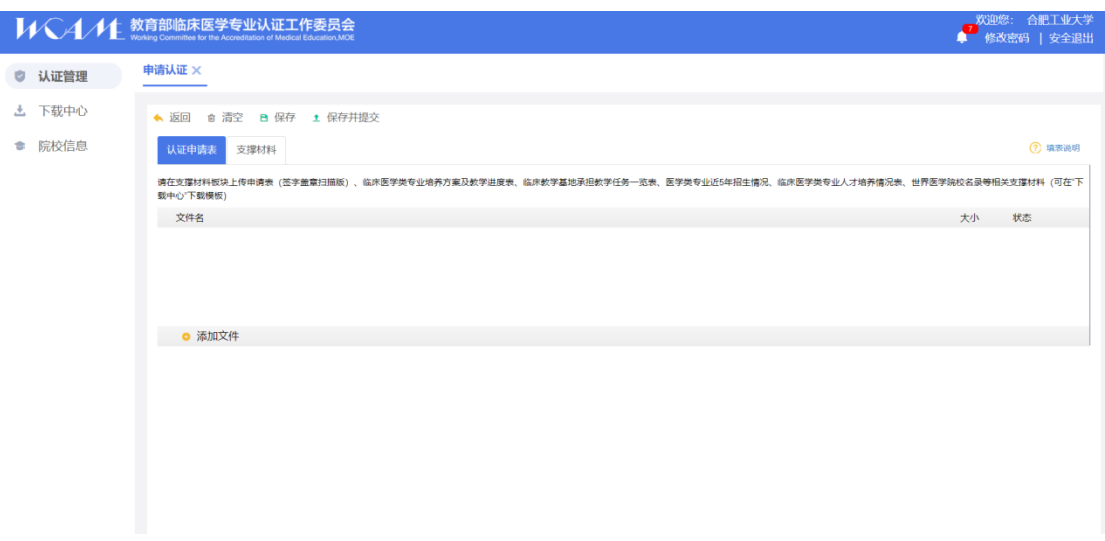

#### 图 3- 9 支撑材料选项卡

点击"<sup>章清空</sup>"按钮会清空除支撑材料外的其他选项卡内容;点击 "◆ 返回, 按钮返回流程图; 点击"B 保存, 按钮仅保存填写内容未进 行提交;点击"<sup>1</sup>保存并提交,按钮保存并提交,且不满足校验项页面显 示红色标记并显示提示内容。

#### (**2**)申请认证查看页

当院校提交申请认证表和材料后,点击"<sup>2</sup>一"进入申请认证查看页, 如图 3-10, 可进行支撑材料下载、添加支撑材料、导出、打印操作。

由清认证

|        | <b>VVVL 教育部临床医学专业认证工作委员会</b> |                |                  |      | 欢迎您: 安徽师范大学<br>● 修改密码   安全退出 |  |  |
|--------|------------------------------|----------------|------------------|------|------------------------------|--|--|
| ◎ 认证管理 | 申请认证 ×                       |                |                  |      |                              |  |  |
| 上 下载中心 |                              | ◆返回 ● 导出 ● 打印  |                  |      |                              |  |  |
| ● 院校信息 | 认证申请表                        | 支撑材料           | 安大项目04<br>补充支撑材料 |      |                              |  |  |
|        | 一.单位基本信息                     |                |                  |      |                              |  |  |
|        | 学校代码                         | 10245          |                  |      |                              |  |  |
|        | 学校名称                         | 中文名称           | 安徽师范大学           |      |                              |  |  |
|        |                              | 英文名称           | <b>ANHUI</b>     |      |                              |  |  |
|        | 学校网址                         | http://123.com |                  |      |                              |  |  |
|        | 学校地址                         | 合肥市蜀山区         |                  |      |                              |  |  |
|        | 举办者                          | 果冰             |                  |      |                              |  |  |
|        | 主管部门                         | 教育部            |                  |      |                              |  |  |
|        |                              | 校区1名称          | 测试1              | 所在省市 | 合肥                           |  |  |
|        |                              | 是否用于临床医学类专业教学  |                  | 香    |                              |  |  |
|        |                              | 校区2名称          | 测试22             | 所在省市 | 蛋蛋                           |  |  |
|        | 学校校区                         | 是否用于临床医学类专业教学  |                  | 香    |                              |  |  |
|        |                              | 校区3名称          | $-1$             | 所在省市 | $\overline{1}$               |  |  |
|        |                              | 是否用于临床医学类专业教学  |                  | 香    |                              |  |  |
|        |                              | 校区4名称          | $\overline{2}$   | 所在省市 | $\overline{2}$               |  |  |
|        |                              | 是否用于临床医学类专业教学  |                  | 否    |                              |  |  |

图 3- 10 申请认证查看页

点击支撑材料文件名称,可下载对应支撑材料。

专家进行审读步骤时,如想看学校的其他材料,院校在申请认证查看页面 出现" ● 添加支撑材料 " 按钮。点击" ● <sup>添加支持材料</sup> " 按钮, 打开添加补充 支撑材料页面,如图 3-11,当添加补充支撑材料审核通过后再次点击

申请认证

"<sup>2</sup> 一"按钮进入查看页面则可进行支撑材料下载、补充支撑材料下载、导 出、打印操作。

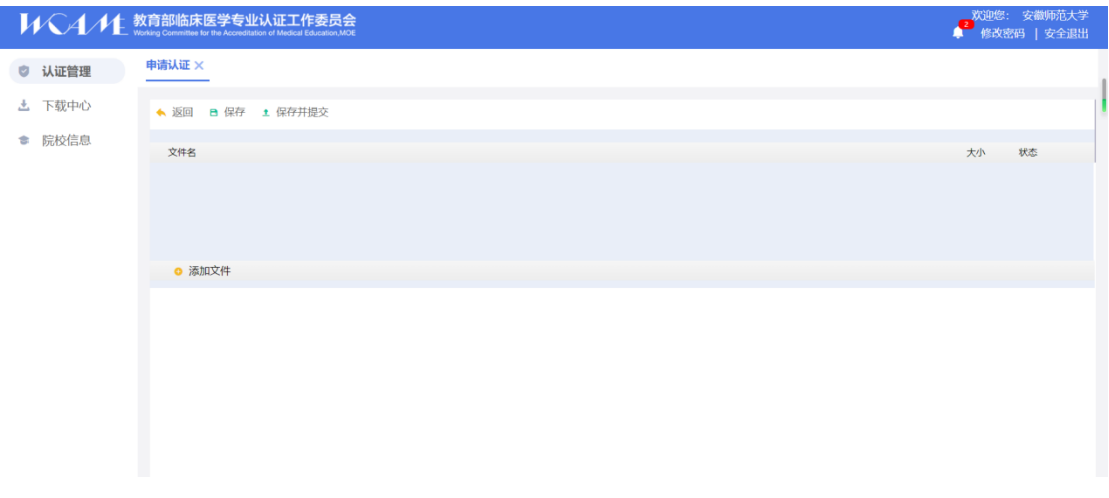

图 3- 11 添加支撑材料

#### <span id="page-15-0"></span>**3.2.2** 上传前期考察材料

#### (**1**)上传前期考察材料

上传前期考察材料

当管理员建立前期考察专家组后,院校点击"<sup>9</sup>" "按钮,可以进展上传 前期考察材料操作,如图 3-12。

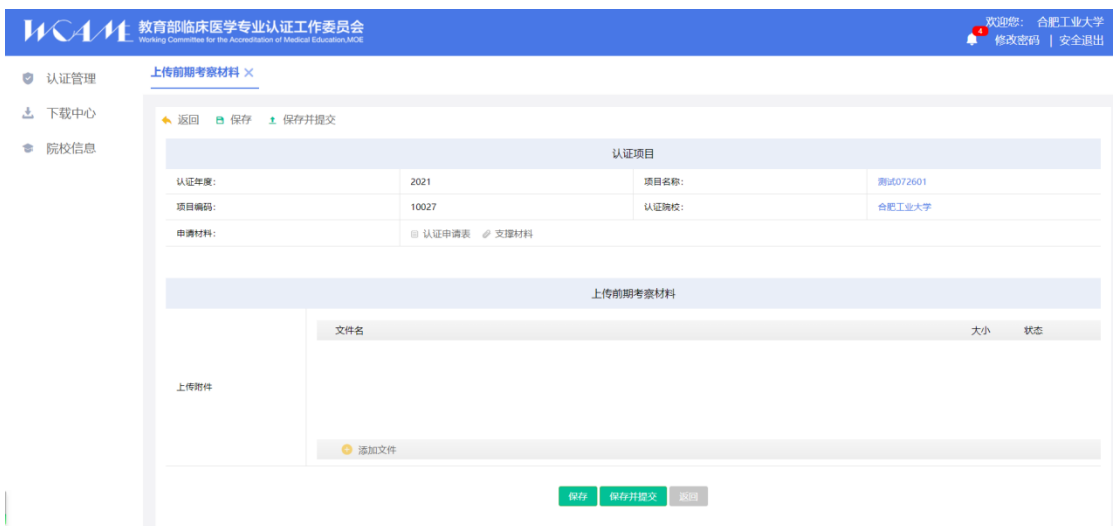

图 3- 12 上传前期考察材料

点击" <sup>● 添加文件</sup>"上传前期考察材料,超过 100M 文件会弹出提示信息,

无法上传,点击" "按钮即可删除对应文件。提示提供" 这回"

" **B** 保存 " " <sup>1</sup> 保存并提交 "<sub>按钮,可进行相应操作。</sub>

#### (**2**)查看前期考察材料

#### 上传前期考察材料

当上传前期考察材料后,点击"  $\left(\begin{matrix} 9\\ \end{matrix}\right)$  , 进入前期考察材料查看 页,如图 3-13 所示,点击附件可进行下载,同时提供"◆ 返回"、

" **● 导出 "<sub>和"</sub> ■ 打印 "**按钮, 可进行相应操作。

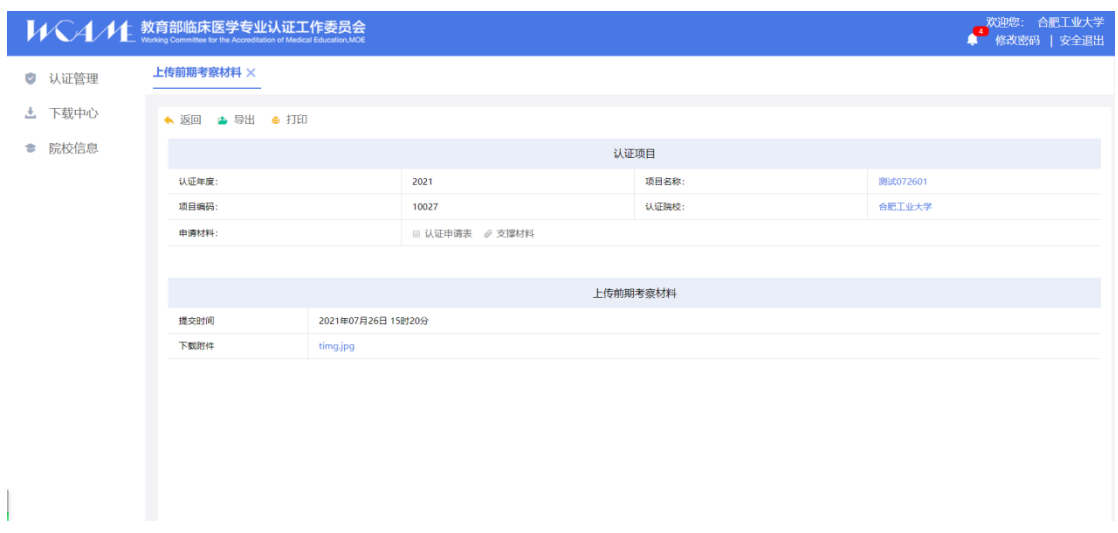

图 3- 13 上传前期考察材料查看页

- <span id="page-16-0"></span>**3.2.3** 前期考察整改方案
- (**1**)整改方案填写

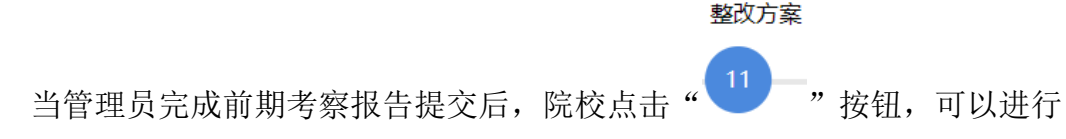

整改方案填写提交操作,如图 3-14。

|        | <b>MVA/L教育部临床医学专业认证工作委员会</b> |                |             | 欢迎您: 合肥工业大学<br>● 修改密码   安全退出 |
|--------|------------------------------|----------------|-------------|------------------------------|
| ◎ 认证管理 | 整改方案 ×                       |                |             |                              |
| 上 下载中心 | ◆ 返回 B 保存 ± 保存并提交            |                |             |                              |
| ● 院校信息 |                              |                | 认证项目        |                              |
|        | 认证年度:                        | 2021           | 项目名称:       | 测试072601                     |
|        | 项目编码:                        | 10027          | 认证院校:       | 合肥工业大学                       |
|        | 申请材料:                        | □ 认证申请表 / 支撑材料 |             |                              |
|        |                              |                |             |                              |
|        |                              |                | 整改方案        |                              |
|        | 文件名                          |                |             | 状态<br>大小                     |
|        |                              |                |             |                              |
|        | ● 添加文件                       |                |             |                              |
|        |                              |                | 保存 保存并提交 返回 |                              |

图 3- 14 整改方案填写

点击" <sup>● 添加文件</sup>"上传整改方案,超过 100M 文件会弹出提示信息,无 法上传,点击" ■ "按钮即可删除对应文件。提示提供" ★ 返回 "、 ·B 保存 "、"1 保存并提交 "按钮, 可进行相应操作。

#### (**2**)整改方案查看页

整改方案

当管理员完成整改方案提交后,院校点击" (11)-,<br>当管理员完成整改方案提交后,院校点击" (11)-,进入整改方案查看 页,如图 3-15 所示, 有"◆ 返回 "、 " ● 导出 , 和 " ■ 打印 , 按钮, 可进行相应操作。

| 欢迎您: 合肥工业大学<br><b>MVAML 教育部临床医学专业认证工作委员会</b><br>修改密码   安全退出<br>٠ |               |                    |                |       |          |  |  |  |  |  |
|------------------------------------------------------------------|---------------|--------------------|----------------|-------|----------|--|--|--|--|--|
| ◎ 认证管理                                                           | 整改方案 × 认证管理 × |                    |                |       |          |  |  |  |  |  |
| 下载中心<br>出                                                        | ◆返回 → 导出 ● 打印 |                    |                |       |          |  |  |  |  |  |
| ● 院校信息                                                           |               |                    |                | 认证项目  |          |  |  |  |  |  |
|                                                                  | 认证年度:         |                    | 2021           | 项目名称: | 测试072601 |  |  |  |  |  |
|                                                                  | 项目编码:         |                    | 10027          | 认证院校: | 合肥工业大学   |  |  |  |  |  |
|                                                                  | 申请材料:         |                    | □ 认证申请表 / 支撑材料 |       |          |  |  |  |  |  |
|                                                                  |               |                    |                |       |          |  |  |  |  |  |
|                                                                  |               |                    |                | 整改方案  |          |  |  |  |  |  |
|                                                                  | 提交时间          | 2021年07月26日 15时40分 |                |       |          |  |  |  |  |  |
|                                                                  | 下载附件          | timg1.jpg          |                |       |          |  |  |  |  |  |
|                                                                  |               |                    |                |       |          |  |  |  |  |  |
|                                                                  |               |                    |                |       |          |  |  |  |  |  |

图 3- 15 整改方案查看

#### <span id="page-17-0"></span>**3.2.4** 前期考察整改报告

#### (**1**)整改报告

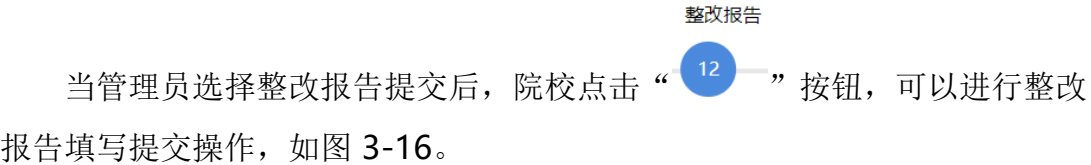

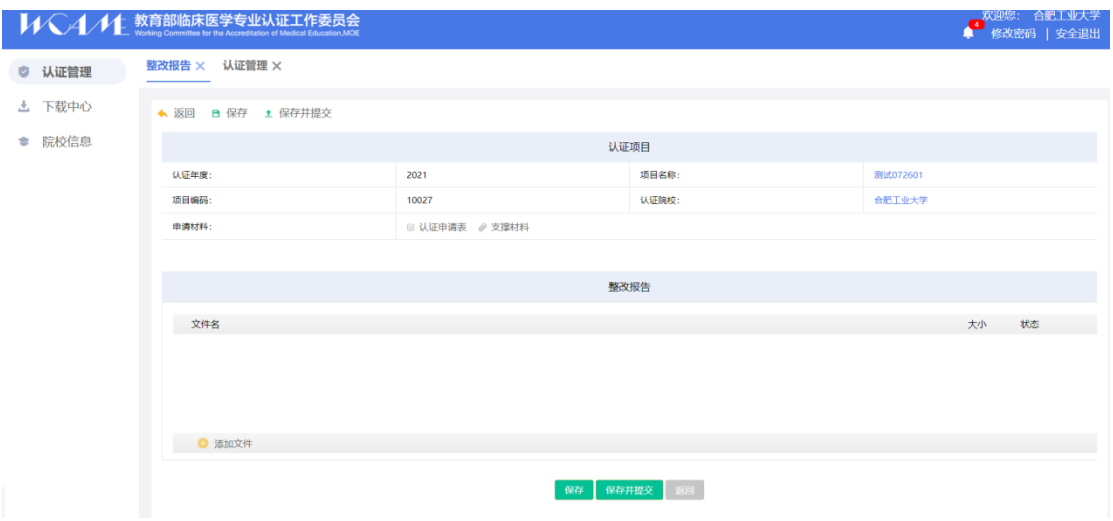

图 3- 16 整改报告填写

点击" <sup>● 添加文件</sup>"上传整改报告,超过 100M 文件会弹出提示信息,无

法上传,点击" ™ 按钮即可删除对应文件。提示提供" 这回"、 ■ 保存 "、■ 保存并提交 "按钮, 可进行相应操作。

(**2**)整改报告查看页

整改报告 当管理员完成整改报告提交后,院校点击" <sup>(12</sup>) - "按钮,进入整改报告 查看页, 如图 3-17 所示, 有" 、 返回 "、 " 、导出 " 和 " <sup>自</sup> 打印 , <sub>按</sub> 钮,可进行相应操作。

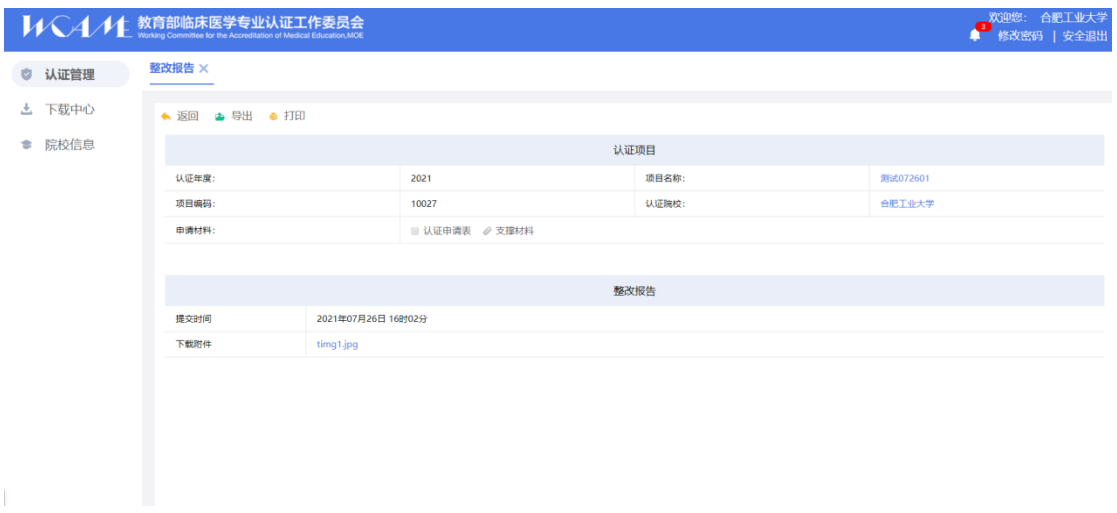

图 3- 17 整改报告查看

#### <span id="page-19-0"></span>**3.2.5** 确认现场考察安排

(**1**)确认现场考察安排

当管理员建立了现场考察组后,院校点击" <sup>15</sup> 对进入确认现场考 察安排页面,院校对专家组进行意见反馈,如图 3-18

确认现场考察安排

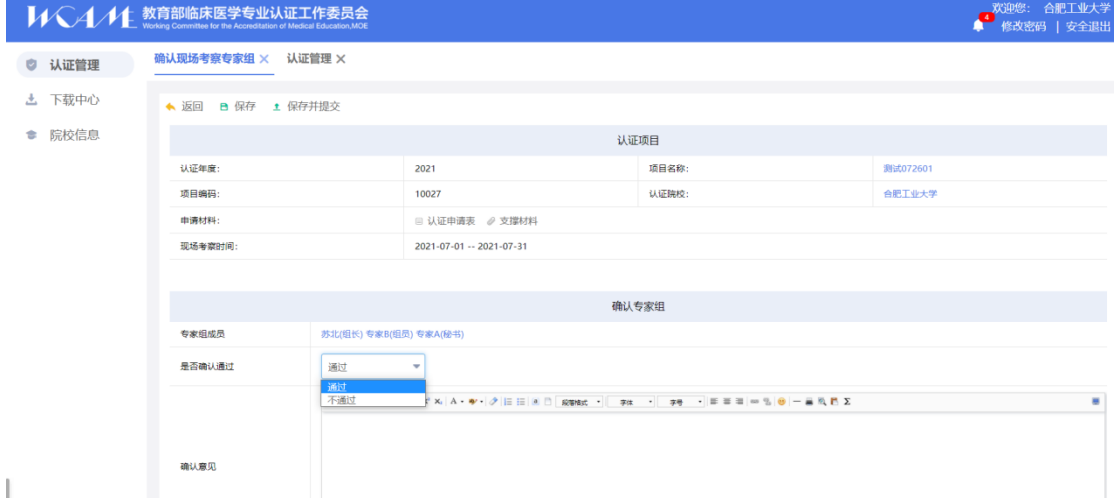

#### 图 3- 18 确认现场考察组

选择"不通过",则流程回退。在管理员界面可以看到院校端的反馈意见, 管理员修改后,可以再次提交;

选择"通过",流程进入下一步。

#### (**2**)确认现场考察安排查看

确认现场考察安排 当院校选择通过并完成提交后点击" <sup>(15</sup>) , 进入确认现场考察安排查 看页,如图 3-19 所示, 有"▲ 返回 "、" ▶ 导出"、" ■ 打印 "按钮, 可 进行相应操作,点击专家可查看公开的专家信息。

|           |             |                        |                          |       | 双迎您: 合肥工业大学<br>修改密码   安全退出 |  |  |  |  |
|-----------|-------------|------------------------|--------------------------|-------|----------------------------|--|--|--|--|
| 认证管理<br>ø | 确认现场考察专家组 × |                        |                          |       |                            |  |  |  |  |
| 上 下载中心    |             | ◆ 返回 ● 导出 ● 打印         |                          |       |                            |  |  |  |  |
| ● 院校信息    |             |                        | 认证项目                     |       |                            |  |  |  |  |
|           | 认证年度:       | 2021                   |                          | 项目名称: | 测试072601                   |  |  |  |  |
|           | 项目编码:       | 10027                  |                          | 认证院校: | 合肥工业大学                     |  |  |  |  |
|           | 申请材料:       |                        | □ 认证申请表 / 支撑材料           |       |                            |  |  |  |  |
|           | 现场考察时间:     |                        | 2021-07-01 -- 2021-07-31 |       |                            |  |  |  |  |
|           |             |                        |                          |       |                            |  |  |  |  |
|           | 确认专家组       |                        |                          |       |                            |  |  |  |  |
|           | 专家组成员       | 苏北(组长) 专家B(组员) 专家A(秘书) |                          |       |                            |  |  |  |  |
|           | 是否确认通过      | 通过                     |                          |       |                            |  |  |  |  |
|           | 确认意见        |                        |                          |       |                            |  |  |  |  |
|           |             |                        |                          |       |                            |  |  |  |  |

图 3- 19 现场考察组查看

#### <span id="page-20-0"></span>**3.2.6** 自评陈述报告提交

#### (**1**)自评陈述报告提交填写

院校完成确认现场考察安排步骤后,院校点击" <sup>16</sup> "按钮,可以进 行自评陈述报告提交操作,如图 3-20。

自评陈述报告提交

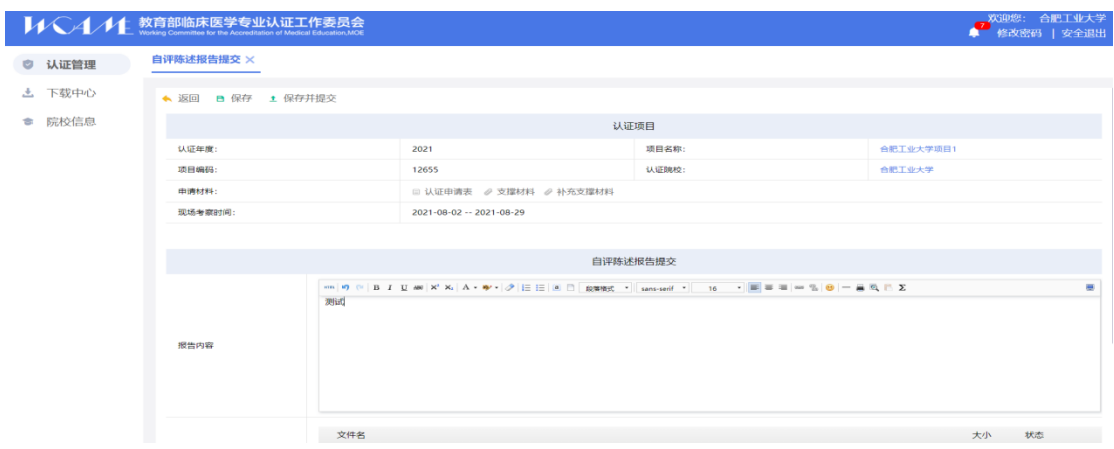

图 3- 20 自评陈述报告提交

点击" <sup>● 添加文件</sup>"上传报告附件,超过 100M 文件会弹出提示信息,无 法上传,点击" ™ 按钮即可删除对应文件。提示提供" 这回 "、

" B 保存 " "± 保存并提交 "按钮, 可进行相应操作。

#### (2)自评陈述报告提交查看页

自评陈述报告提交 当院校完成提交后,点击" <sup>(16</sup>) " 按钮,进入自评报告提交查看 页, 如图 3-21 所示, 有" <sup>、 返回</sup> "、 " <del>● 导出</del> " 和 " <sup>■</sup> 打印 " <sub>按钮,可</sub> 进行相应操作。

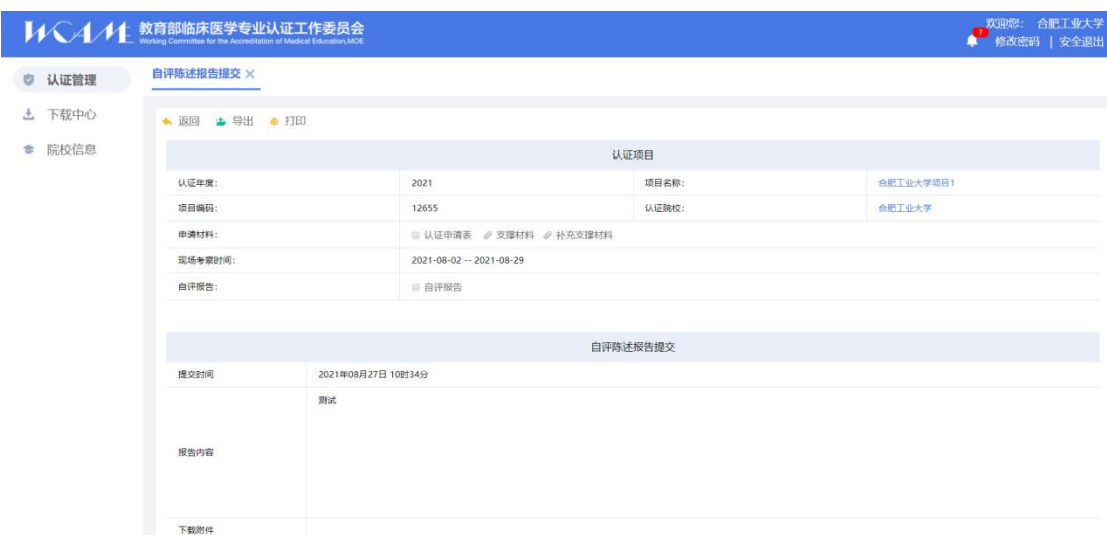

#### 图 3- 21 自评陈述报告提交查看

<span id="page-21-0"></span>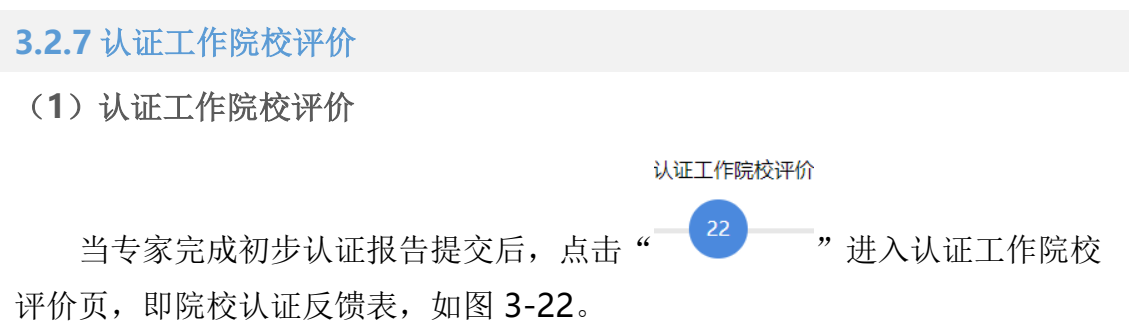

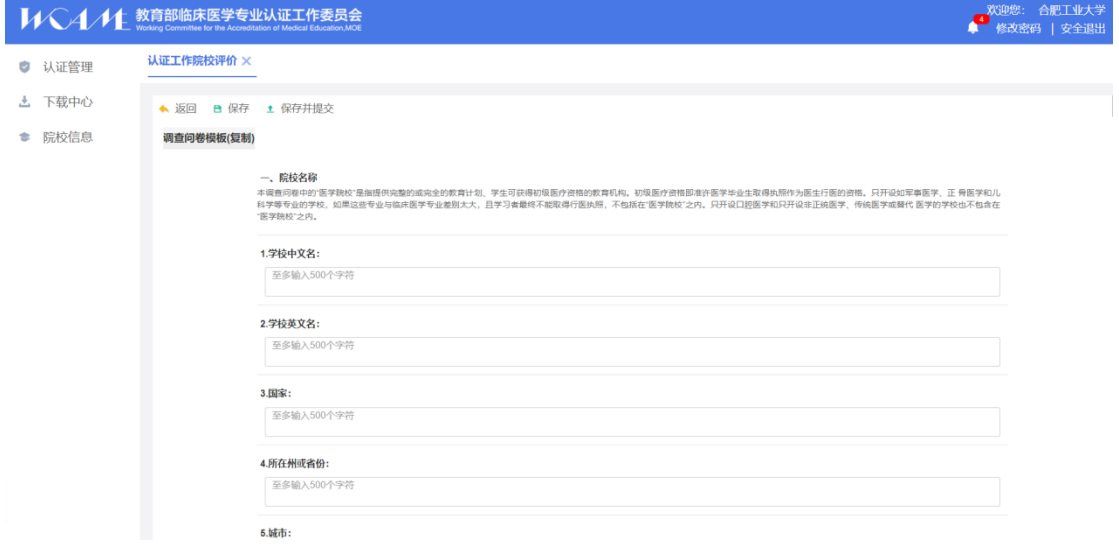

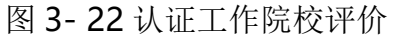

在认证工作院校评价页中,有" 、 返回 "、"■ 保存 "、

"<sup>土</sup>保存并提交"<sub>按钮,可进行相应操作。</sub>

### (**2**)查看认证工作院校评价

认证工作院校评价 院校完成评价后,点击" (22) , 按钮,进入院校评价界面,可以查 看院校评价信息,如图 3-23

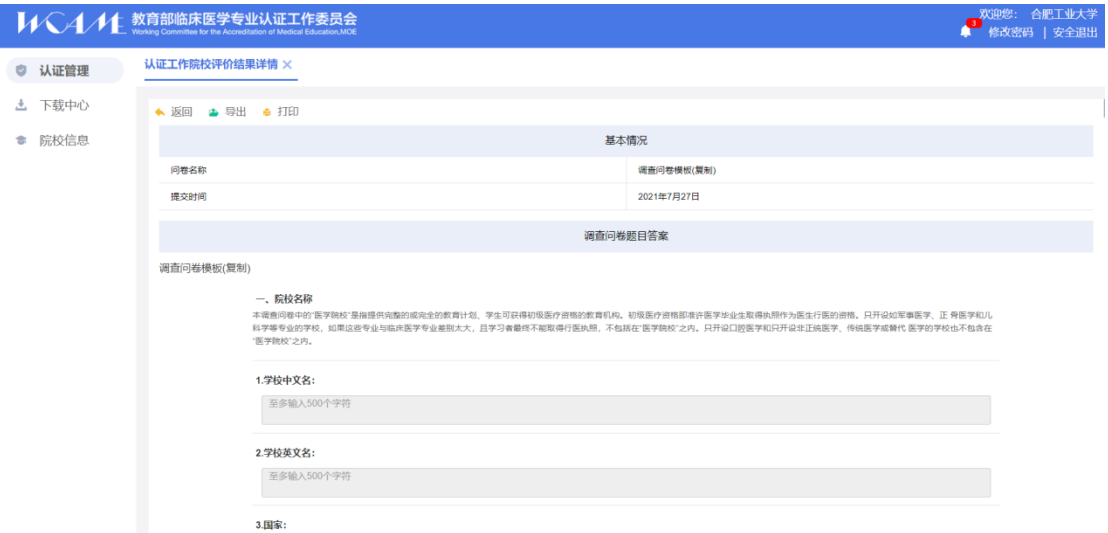

图 3- 23 认证工作院校评价查看页

#### <span id="page-23-0"></span>**3.2.8** 进展报告提交

#### (**1**)进展报告填写

进展报告提交(1) 当管理员建立进展报告提醒时间后,院校点击" 27 3 进入进展报

告填写页,如图 3-24。

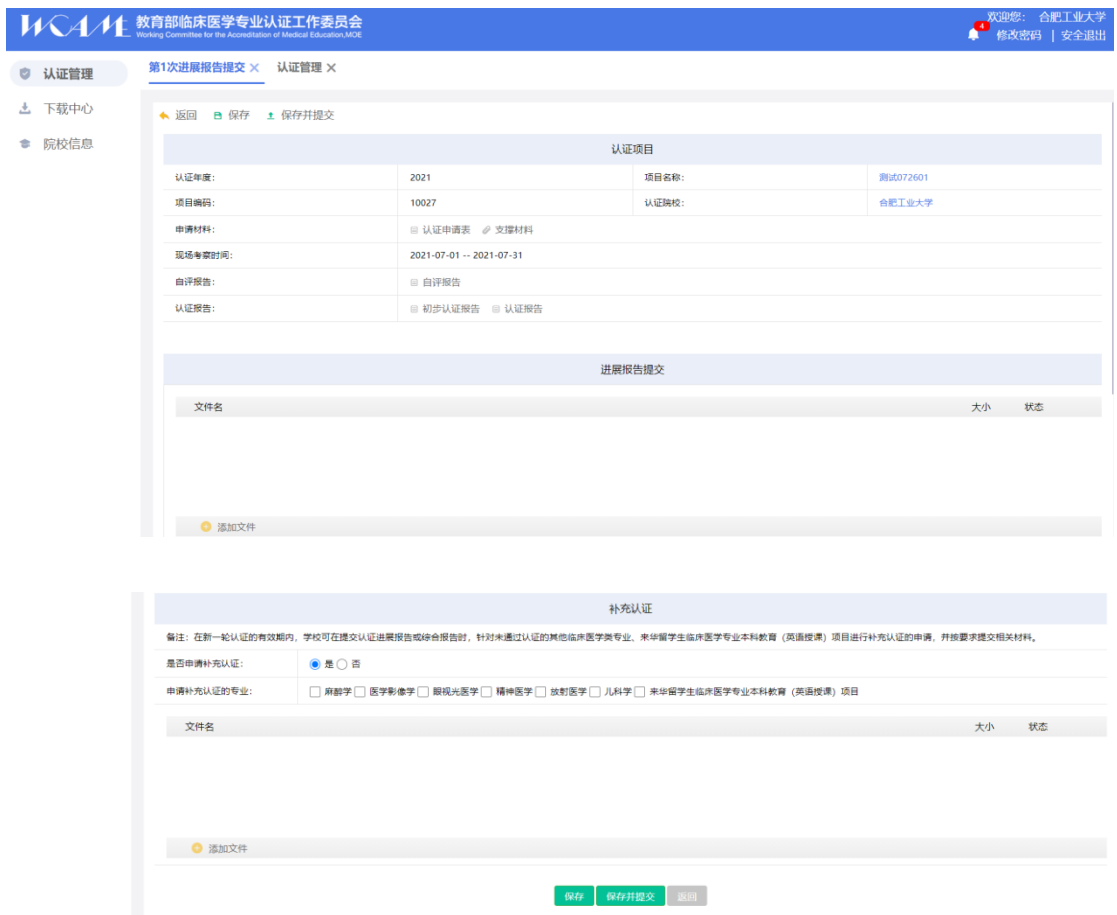

图 3- 24 进展报告填写页

点击" <sup>● 添加文件</sup>"上传支撑材料,超过 100M 文件会弹出提示信息,无

法上传,点击"●"按钮即可删除对应文件。页面存在"●返回"、

"B 保存 " \* 全 保存并提交 "<sub>按钮</sub>, 可进行相应操作。

#### 备注:院校须在管理员设置的提交时间范围内提交报告。

#### (**2**)进展报告提交查看页

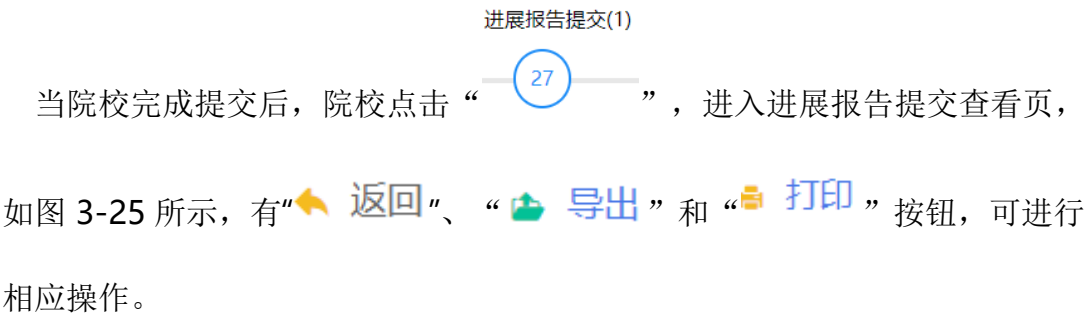

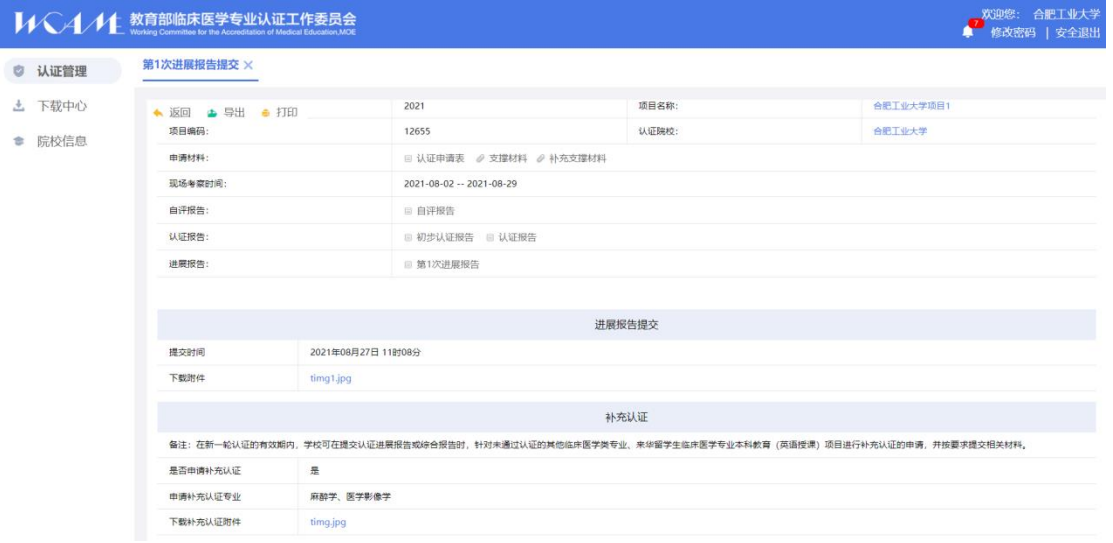

图 3- 25 进展报告提交查看

#### <span id="page-24-0"></span>**3.2.9** 综合报告提交

(**1**)综合报告填写

当管理员在进展报告汇总阶段选择进入"进行综合报告",且建立综合报 综合报告提交(1)

告提交时间后,院校点击"<sup>- 32</sup>, 进入综合报告填写页, 如图 3-26。

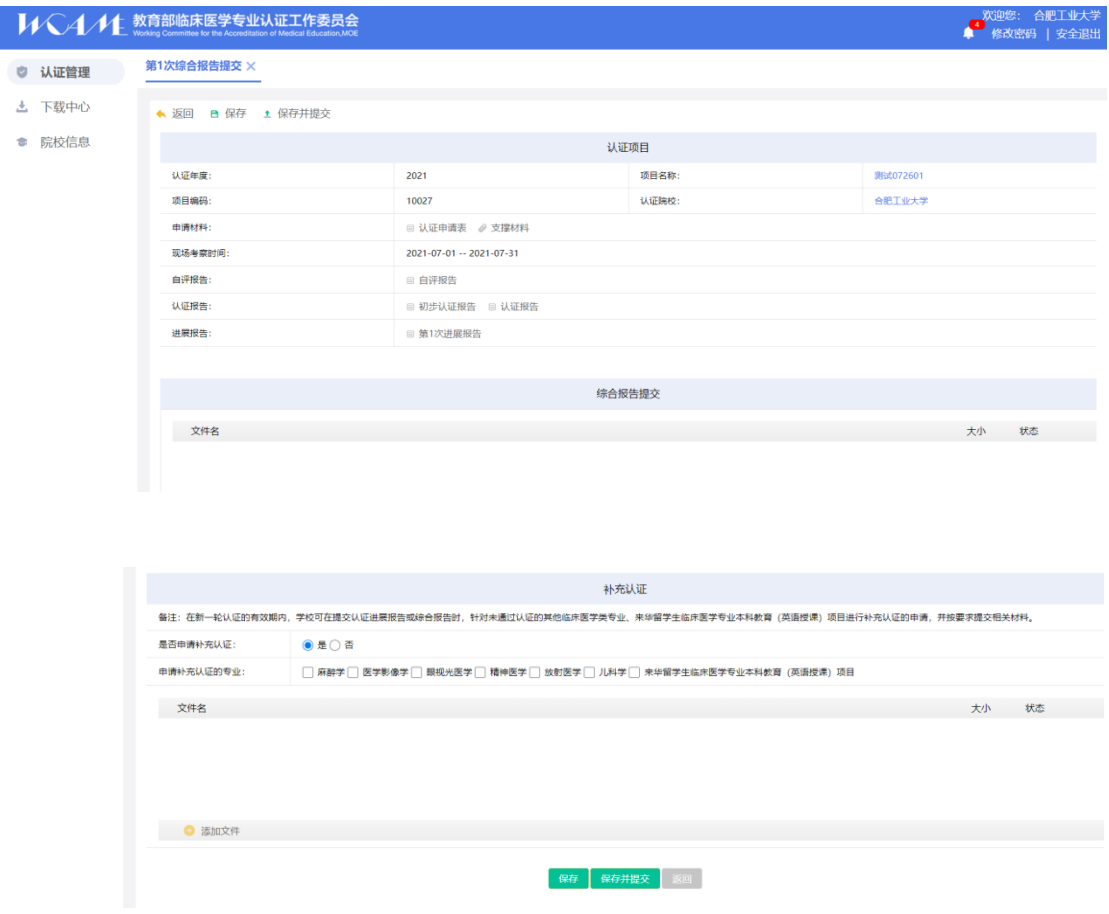

图 3- 26 综合报告填写页

点击" ● 添加文件"上传支撑材料,超过 100M 文件会弹出提示信息,无法

上传,点击" → "按钮即可删除对应文件。提示提供" <mark>、 返回</mark> "、

"B 保存 " " 1 保存并提交 "按钮, 可进行相应操作。

备注:院校须在管理员设置的提交时间范围内提交报告。

#### (**2**)综合报告提交查看页

当院校完成提交后,进入综合报告提交查看页,如图 3-27 所示,有 ■ ★ 返回 m | e + 导出 m 和 " + 打印 m 按钮, 可进行相应操作。

|           | 欢迎您: 合肥工业大学<br><b>VVV4/11</b> 教育部临床医学专业认证工作委员会<br>修改密码   安全退出 |                    |                          |                                                                                                  |        |  |  |  |  |  |
|-----------|---------------------------------------------------------------|--------------------|--------------------------|--------------------------------------------------------------------------------------------------|--------|--|--|--|--|--|
| 认证管理<br>Ø | 第1次综合报告提交 ×                                                   |                    |                          |                                                                                                  |        |  |  |  |  |  |
| 下载中心<br>医 | ◆ 返回 ● 导出 ● 打印                                                |                    | 12655                    | 认证除掉:                                                                                            | 合肥工业大学 |  |  |  |  |  |
| 院校信息<br>÷ | 申请材料:                                                         |                    | □ 认证申请表 / 支撑材料 / 补充支撑材料  |                                                                                                  |        |  |  |  |  |  |
|           | 现场考察时间:                                                       |                    | 2021-08-02 -- 2021-08-29 |                                                                                                  |        |  |  |  |  |  |
|           | 自评报告:                                                         |                    | □ 自评报告                   |                                                                                                  |        |  |  |  |  |  |
|           | 认证报告:                                                         |                    | 图 初步认证报告 图 认证报告          |                                                                                                  |        |  |  |  |  |  |
|           | 进展报告:                                                         |                    | □ 第1次讲展报告                |                                                                                                  |        |  |  |  |  |  |
|           | 综合报告:                                                         |                    | ■ 第1次综合报告                |                                                                                                  |        |  |  |  |  |  |
|           |                                                               |                    |                          |                                                                                                  |        |  |  |  |  |  |
|           |                                                               | 综合报告提交             |                          |                                                                                                  |        |  |  |  |  |  |
|           | 提交时间                                                          | 2021年08月27日 11时18分 |                          |                                                                                                  |        |  |  |  |  |  |
|           | 下载附件                                                          | timg.jpg           |                          |                                                                                                  |        |  |  |  |  |  |
|           |                                                               |                    |                          | 补充认证                                                                                             |        |  |  |  |  |  |
|           |                                                               |                    |                          | 备注:在新一轮认证的有效期内,学校可在提交认证进展报告或综合报告时,针对未通过认证的其他临床医学类专业、来华留学生临床医学专业本科教育(英语授课)项目进行补充认证的申请,并按要求提交相关材料。 |        |  |  |  |  |  |
|           | 是否申请补充认证                                                      | 是                  |                          |                                                                                                  |        |  |  |  |  |  |
|           | 申请补充认证专业                                                      | 麻醉学、医学影像学          |                          |                                                                                                  |        |  |  |  |  |  |
|           | 下载补充认证附件                                                      | timg1.jpg          |                          |                                                                                                  |        |  |  |  |  |  |

图 3- 27 综合报告提交查看

#### <span id="page-26-0"></span>**3.2.10** 上传回访材料

(**1**)上传回访材料

当管理员在认证结论查看页面选择进入"进入回访",且建立了确定回访时

上传回访材料(1)

间和回访专家后,院校点击" ",进入上传回访材料页面,如图

#### 3-28。

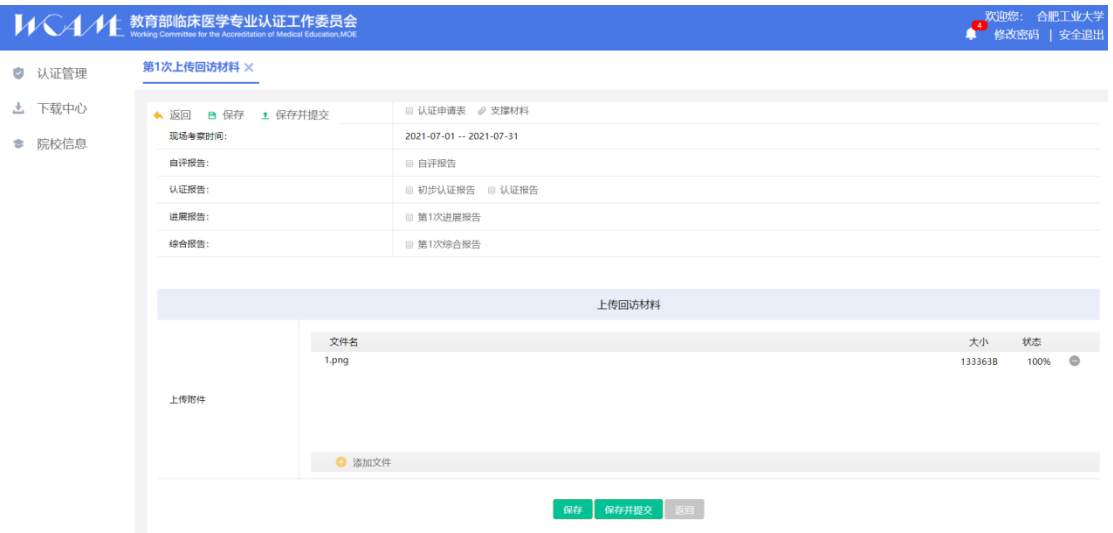

图 3- 28 上传回访材料

点击" <sup>● 添加文件</sup>"上传回访材料,超过 100M 文件会弹出提示信息,无法 上传,点击" · "按钮即可删除对应文件。提示提供" < 返回"、

"B 保存"、"1 保存并提交 "按钮, 可进行相应操作。

(**2**)上传回访材料查看

上传回访材料(1) 当院校上传回访材料后,点击" <sup>3</sup>) ",进入上传回访材料查看 页, 如图 3-29 所示, 有" ■ 返回"、" ● 导出 "和" ■ 打印 "按钮, 可进行 相应操作。

|        | VV/4/1 教育部临床医学专业认证工作委员会 |                    |                          |       | 欢迎您: 合肥工业大学<br>$\overline{4}$<br>修改密码   安全退出<br>o |  |  |
|--------|-------------------------|--------------------|--------------------------|-------|---------------------------------------------------|--|--|
| ◎ 认证管理 | 第1次上传回访材料 ×             |                    |                          |       |                                                   |  |  |
| 上 下载中心 | ◆ 返回 ● 导出 ● 打印          |                    |                          |       |                                                   |  |  |
| ● 院校信息 |                         |                    |                          |       |                                                   |  |  |
|        | 认证年度:                   |                    | 2021                     | 项目名称: | 测试072601                                          |  |  |
|        | 项目编码:                   |                    | 10027                    | 认证院校: | 合肥工业大学                                            |  |  |
|        | 申请材料:                   |                    | □ 认证申请表 / 支撑材料           |       |                                                   |  |  |
|        | 现场考察时间:                 |                    | 2021-07-01 -- 2021-07-31 |       |                                                   |  |  |
|        | 自评报告:                   |                    | ■ 自评报告                   |       |                                                   |  |  |
|        | 认证报告:                   |                    | □ 初步认证报告 □ 认证报告          |       |                                                   |  |  |
|        | 进展报告:                   |                    | □ 第1次进展报告                |       |                                                   |  |  |
|        | 综合报告:                   |                    | □ 第1次综合报告                |       |                                                   |  |  |
|        |                         |                    |                          |       |                                                   |  |  |
|        |                         | 上传回访材料             |                          |       |                                                   |  |  |
|        | 提交时间                    | 2021年07月29日 15时45分 |                          |       |                                                   |  |  |
|        | 下载附件                    | 1.png              |                          |       |                                                   |  |  |

图 3- 29 回访材料查看页

<span id="page-27-0"></span>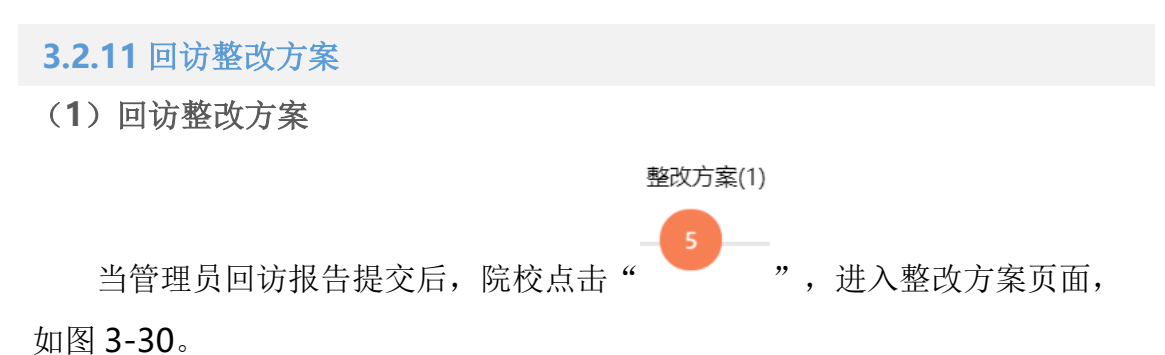

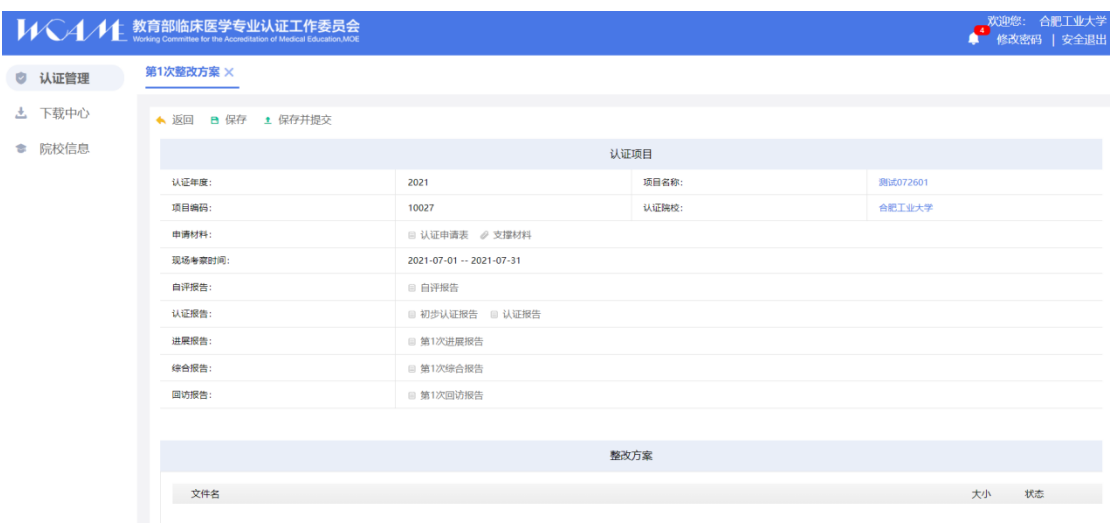

图 3- 30 回访整改方案

点击" ● 添加文件"上传整改方案,超过 100M 文件会弹出提示信息,无

法上传,点击" ™ 按钮即可删除对应文件。提示提供" ■ 返回 "、

" B 保存 "、" 1 保存并提交"按钮, 可进行相应操作。

(**2**)回访整改方案查看

整改方案(1)

管理员提交整改方案后,院校可以点击" (5) - 对进入整改方案查看页, 如图 3-31。

|        | VVCA/11 教育部临床医学专业认证工作委员会           |                    |                          |       | 欢迎您: 合肥工业大学<br>修改密码   安全退出<br>■ |  |  |  |  |  |
|--------|------------------------------------|--------------------|--------------------------|-------|---------------------------------|--|--|--|--|--|
| ● 认证管理 | 第1次整改方案 ×                          |                    |                          |       |                                 |  |  |  |  |  |
| 上 下载中心 | ◆返回 ● 导出 ● 打印                      |                    |                          |       |                                 |  |  |  |  |  |
| ● 院校信息 | 认证项目                               |                    |                          |       |                                 |  |  |  |  |  |
|        | 认证年度:                              |                    | 2021                     | 项目名称: | 测试072601                        |  |  |  |  |  |
|        | 项目编码:                              |                    | 10027                    | 认证院校: | 合肥工业大学                          |  |  |  |  |  |
|        | 申请材料:                              |                    | □ 认证申请表 2 支撑材料           |       |                                 |  |  |  |  |  |
|        | 现场考察时间:<br>自评报告:<br>认证报告:<br>进展报告: |                    | 2021-07-01 -- 2021-07-31 |       |                                 |  |  |  |  |  |
|        |                                    |                    | □ 自评报告                   |       |                                 |  |  |  |  |  |
|        |                                    |                    | ■ 初步认证报告 ■ 认证报告          |       |                                 |  |  |  |  |  |
|        |                                    |                    | ■ 第1次进展报告                |       |                                 |  |  |  |  |  |
|        | 综合报告:                              |                    | ■ 第1次综合报告                |       |                                 |  |  |  |  |  |
|        | 回访报告:                              |                    | 图 第1次回访报告                |       |                                 |  |  |  |  |  |
|        |                                    |                    |                          |       |                                 |  |  |  |  |  |
|        | 整改方案                               |                    |                          |       |                                 |  |  |  |  |  |
|        | 提交时间                               | 2021年07月29日 15时58分 |                          |       |                                 |  |  |  |  |  |
|        | 下载附件                               | timg1.jpg          |                          |       |                                 |  |  |  |  |  |

图 3- 31 回访整改方案查看页

<span id="page-29-0"></span>**3.2.12** 回访整改报告

(**1**)回访整改报告填写

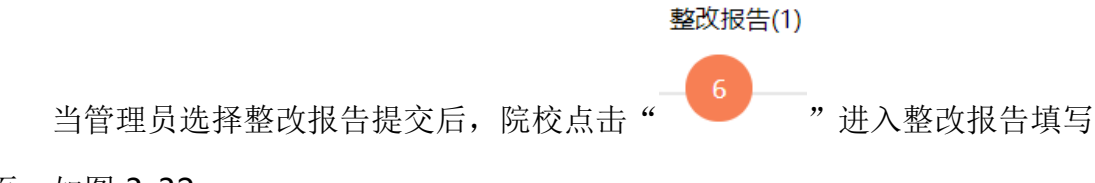

页,如图 3-32。

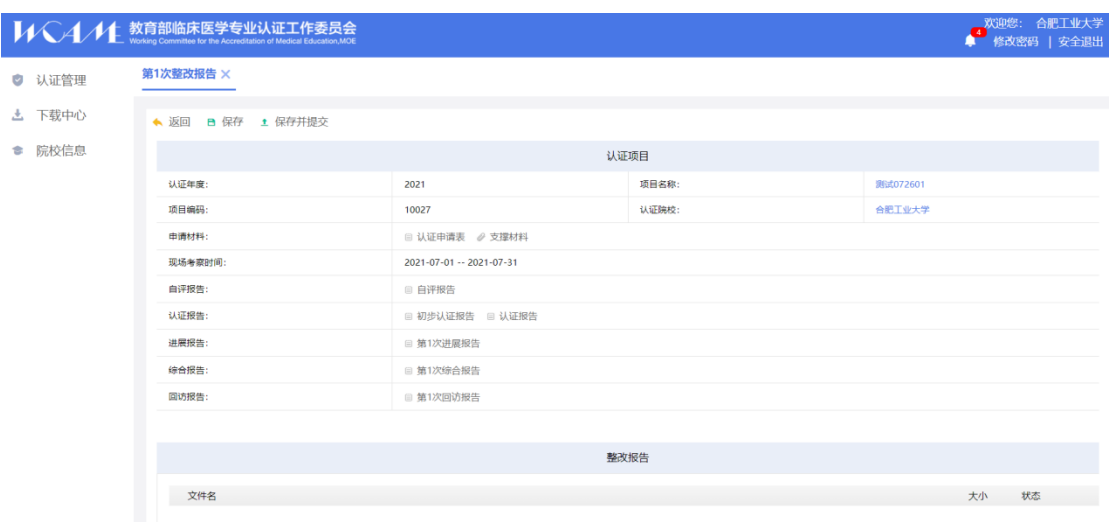

图 3- 32 回访整改报告提交填写

点击" <sup>● 添加文件</sup>"上传整改报告,超过 100M 文件会弹出提示信息,无

法上传,点击" ■ "按钮即可删除对应文件。提示提供" ▲ 返回"、

" B 保存 "、" 生 保存并提交 "按钮, 可进行相应操作。

(**2**)回访整改报告查看页

当院校完成整改报告提交后,可以进入整改报告查看页,如图 3-33 所示,

有"◆ 返回"、" ● 导出 » 和" ■ 打印 » 按钮, 可进行相应操作。

|        | <b>VVV4/11</b> 教育部临床医学专业认证工作委员会 |               |                          |       | 欢迎您: 合肥工业大学<br>● 修改密码   安全退出 |  |  |  |  |  |
|--------|---------------------------------|---------------|--------------------------|-------|------------------------------|--|--|--|--|--|
| ● 认证管理 | 第1次整改报告 ×                       |               |                          |       |                              |  |  |  |  |  |
| 上 下载中心 |                                 | ◆返回 ▲ 导出 ● 打印 |                          |       |                              |  |  |  |  |  |
| ● 院校信息 |                                 |               | 认证项目                     |       |                              |  |  |  |  |  |
|        | 认证年度:                           |               | 2021                     | 项目名称: | 测试072601                     |  |  |  |  |  |
|        | 项目编码:                           |               | 10027                    | 认证院校: | 合肥工业大学                       |  |  |  |  |  |
|        | 申请材料:                           |               | □ 认证申请表 / 支撑材料           |       |                              |  |  |  |  |  |
|        | 现场考察时间:                         |               | 2021-07-01 -- 2021-07-31 |       |                              |  |  |  |  |  |
|        | 自评报告:                           |               | ■ 自评报告                   |       |                              |  |  |  |  |  |
|        | 认证报告:                           |               | □ 初步认证报告 □ 认证报告          |       |                              |  |  |  |  |  |
|        | 进展报告:                           |               | □ 第1次进展报告                |       |                              |  |  |  |  |  |
|        | 综合报告:<br>回访报告:                  |               | □ 第1次综合报告                |       |                              |  |  |  |  |  |
|        |                                 |               | □ 第1次回访报告                |       |                              |  |  |  |  |  |
|        |                                 |               |                          |       |                              |  |  |  |  |  |
|        |                                 |               |                          |       |                              |  |  |  |  |  |
|        |                                 |               |                          |       |                              |  |  |  |  |  |
|        | 下载的件                            | timg2.jpg     |                          |       |                              |  |  |  |  |  |

图 3- 33 回访整改报告提交查看

## 第4章 信息维护

### <span id="page-31-1"></span><span id="page-31-0"></span>4.1 院校信息维护

点击左侧导航区"院校信息",打开"院校修改"界面,可维护更新院校 信息,如图 4-1。其中,"学校代码"、"学校名称"、"学校网址"、"学校地址 "、" 学校举办者"、"主管部门"、"学校校区"等有"\*"标识的信息为必填项。

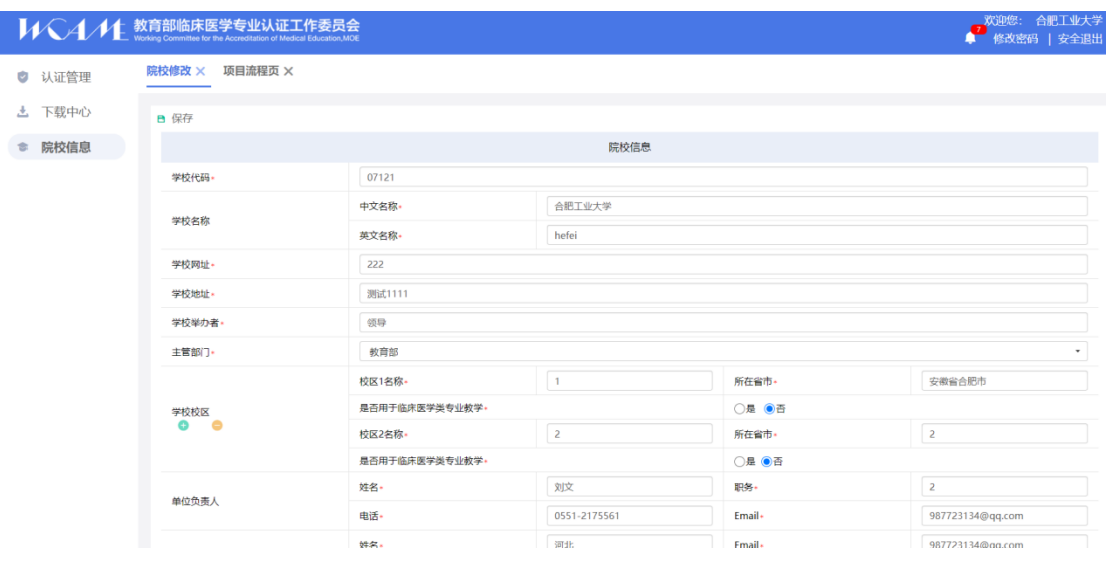

#### 图 4-1 院校修改

## 第5章 下载中心

<span id="page-32-0"></span>点击左侧导航区"下载中心",打开"下载中心"界面,如图 5-1。下载中 心主要用于下载认证相关资料,可以根据展示标题、发布时间进行筛选搜索, 点击"下载"即可下载相应文件。

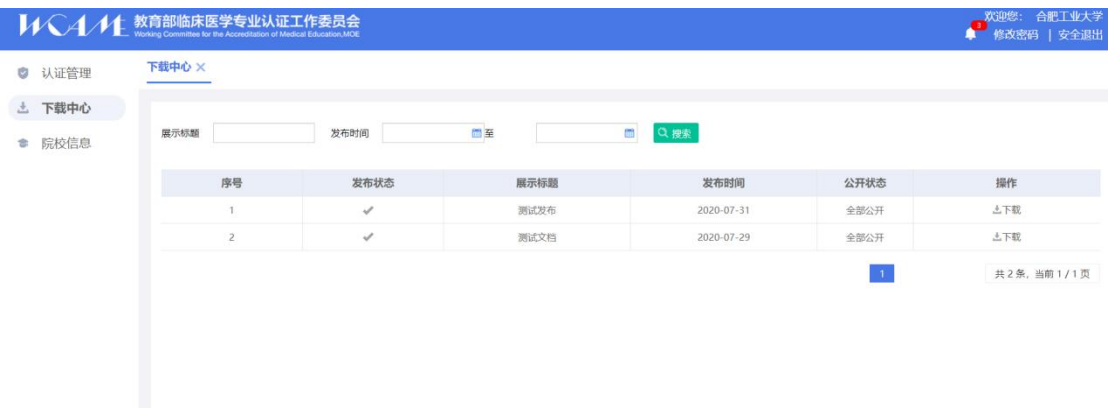

图 5-1 下载中心